## Getting Started with Micro:Bit

Sie haben sich vor kurzem ein Micro:Bit gekauft und wissen nun nicht was Sie damit machen sollen?

Dieser Guide wird Ihnen beim Start mit Micro:Bit helfen und Sie mit Grundlegenden Infos versorgen.

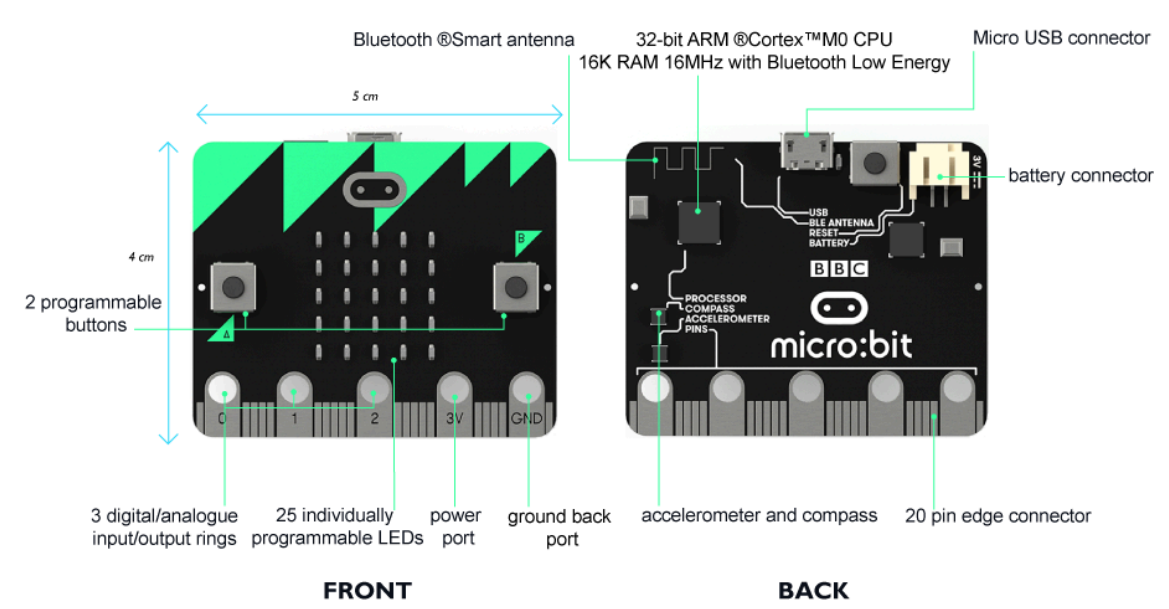

## Aufbau des MicroBit

Auf dem obigen Bild sehen Sie ein MicroBit von Vorne und Hinten.

### Grunlegendes Programmieren

Am einfachsten lässt sich das Micro:Bit direkt mit einem Micro-USB direkt einem Computer verbinden. Dieses sollte anschliessend als Laufwerk erkannt werden.

Sobald das Micro:Bit eine Strom zufuhr hat, startet ein Beispielprogramm, welches dem Benutzer die verschiedenen Funktionen Spielerisch zeigt und somit auch einen Funktionscheck der Sensoren beinhält.

Wenn Sie das Programm ausführlich getestet haben und selbst ein kleines Programm schreiben wollen, müssen Sie natürlich wissen wie man es

Programmiert. Dazu gibt es einige Grundlegende Infos. Das Micro:Bit kann mit verschiedensten Sprachen programmiert werden, unter anderem Java und Python.

Die verschiedenen Sprachen finden sie auf der Homepage von Micro:Bit.

http://microbit.org/de/code/

Wenn Sie sich für einen Editor entschieden haben, sind Sie auf dem besten Weg selbst etwas zu Programmieren.

Für jemanden ohne Vorkenntnis beim Programmieren, empfehlen wir den Java-Editor. In diesem Editor haben Sie die Möglichkeit mit einer Grafisch und einer Sprachlich basierten Oberfläche Ihre Programme zu erstellen.

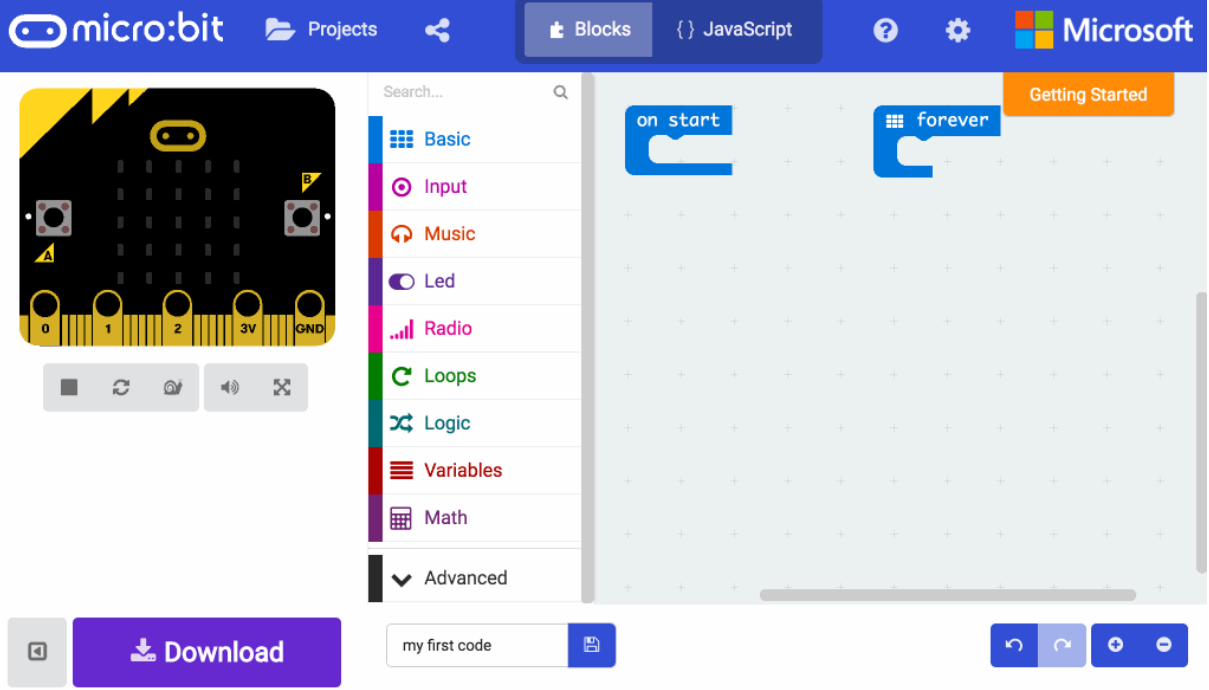

Um ein Programm zu erstellen können Sie aus den Blöcken auf der linken Seite auswählen und diese in einem logischen Ablauf aneinanderhängen. Auf dem Micro:Bit welches Sie auf dem Bildschirm sehen, haben Sie eine voll funktionierende Vorschau des Programms, welches Sie programmieren. Falls Sie keine Idee haben, was Sie programmieren sollen, so finden Sie viele Ideen auf der Micro:Bit Hompage.

#### http://microbit.org/ideas/

Wenn Sie mit dem Programm zufrieden sind, können Sie dem Projekt einen Namen geben und es anschliessend herunterladen.

Um das Programm auf Ihr Micro:Bit zu bekommen, so müssen Sie die Datei einfach auf das Micro:Bit mit Drag&Drop ziehen und es wird von alleine installiert.

# BBC MicroBit mit Smartphone verbinden

**Als erstes müssen Sie die BBC-MicroBit App auf Ihr Smartphone dowloaden und**  öffnen. Danach klicken Sie auf die Taste "Connect". Nun sollten Sie zu unterst den Knopf "Connect new MicroBit" sehen.

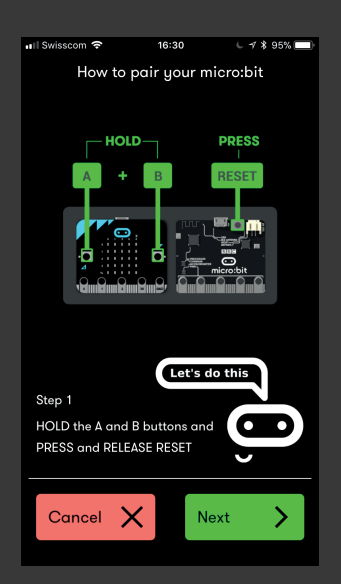

**Nun sollten Sie diesen Bildschirm sehen. Um Ihr MicroBit in den Pairingmode zu wechseln, müssen sie die Tasten A und B gleichzeitig für 1 Sekunde gedrückthalten, jetzt drücken Sie den Resetbutton, welcher sich auf der Rückseite des Microbits befindet für 1-2 Sekunden und drücken immernoch A+B. Wenn sie Reset loslassen, behalten sie die Tasten A und B so**lange gedrückt, bis der Text "Pairingmode **activated" escheint.**

**Auf der nächsten Seite, müssen Sie die Pixel, welche auf dem MicroBit leuchten exact in das Raster auf Ihrem Smartphone eintragen. Nachdem Sie die Pixel ausgefüllt haben, klicken Sie auf Next und haben somit ihr MicroBit erfolgreich mit Ihrem Smartphone verbunden.**

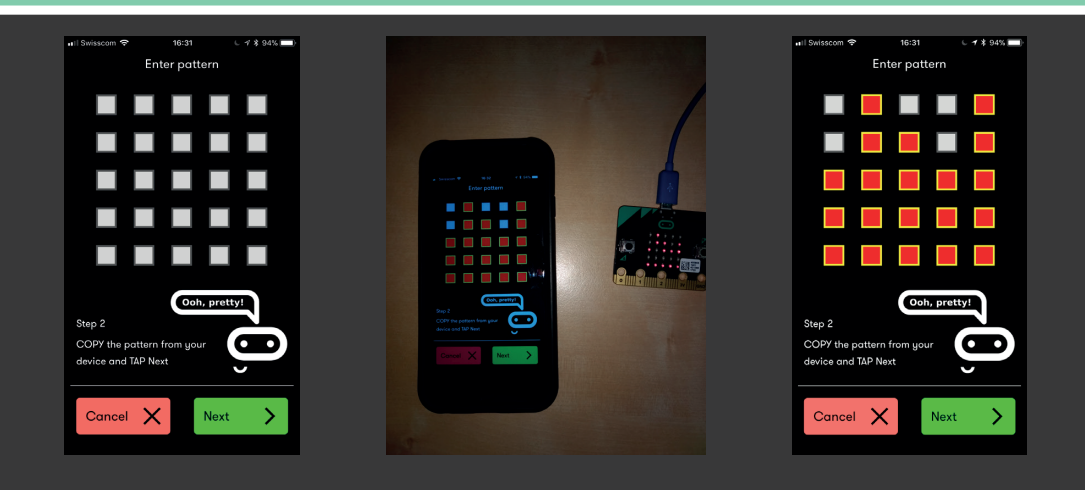

## Weitere Wichtige Links

http://microbit.org/guide/

http://microbit.org/guide/features/

http://microbit.org/guide/safety-advice/

http://microbit.org/guide/get-involved/